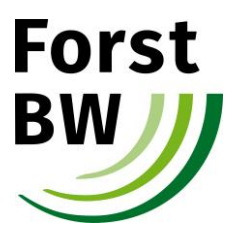

ForstBW Betriebsleitung Im Schloss 5, 72074 Tübingen-Bebenhausen

# **Anleitung für Unternehmer zur Abgabe von elektronischen Angeboten auf dem Vergabemarktplatz BW**

Forst BW möchte Ihnen mit der Anleitung einen Überblick über die wichtigsten Schritte im Rahmen des elektronischen Vergabeverfahrens (kurz: eVergabe) verschaffen. Dabei erhebt die Anleitung keinen Anspruch auf Vollständigkeit. Anhand fortlaufender Verbesserungen auf dem Vergabemarktplatz kann es vorkommen, dass einzelne Darstellungen nicht mehr aktuell sind. Wir sind bemüht, die Anleitung stets zu aktualisieren.

Sollten Sie weitere Fragen zum Thema eVergabe haben, steht Ihnen die Zentrale Beschaffungs- und Vergabestelle von ForstBW jederzeit zur Verfügung.

ForstBW veröffentlich seine Ausschreibungen auf der Internetseite [https://ausschreibungen.landbw.de/Center/company/welcome.do.](https://ausschreibungen.landbw.de/Center/company/welcome.do)

Wir empfehlen Ihnen, sich auf dieser Internetseite zu registrieren. Somit werden Sie, soweit Sie sich an einem Vergabeverfahren beteiligen, automatisch per Mail über mögliche Änderungen an Vergabeunterlagen informiert. Dieser Service ist für Sie kostenfrei.

Bitte beachten Sie: Eine Registrierung ist zur Angebotsabgabe zwingend erforderlich.

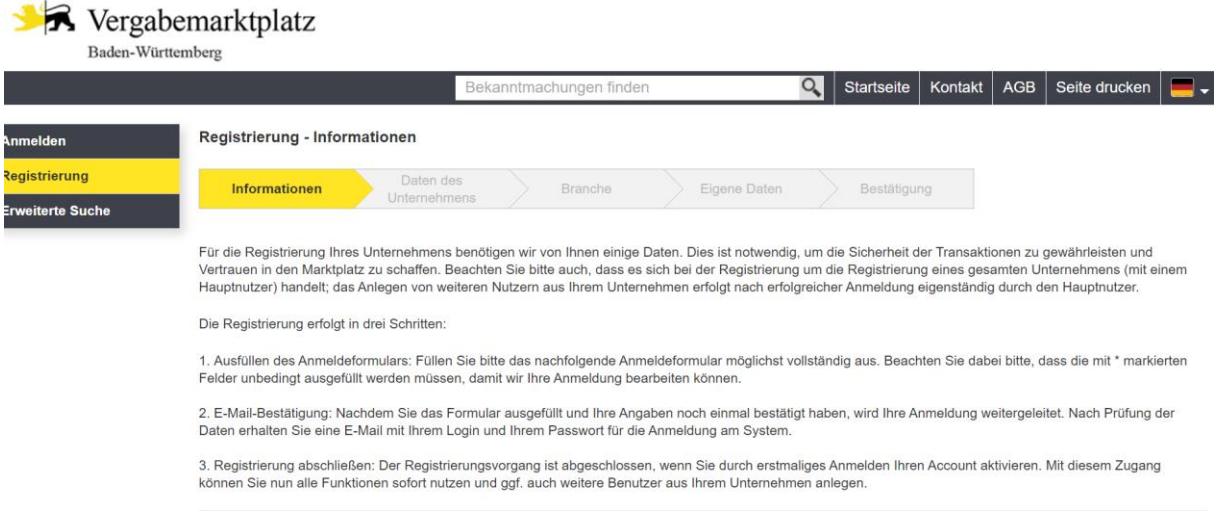

Zur Registrierung füllen Sie die geforderten Daten Ihres Unternehmens aus. Felder mit \* sind Pflichtfelder.

Nach Abschluss des Registrierungsvorgangs erhalten Sie per E-Mail Ihre Zugangsdaten.

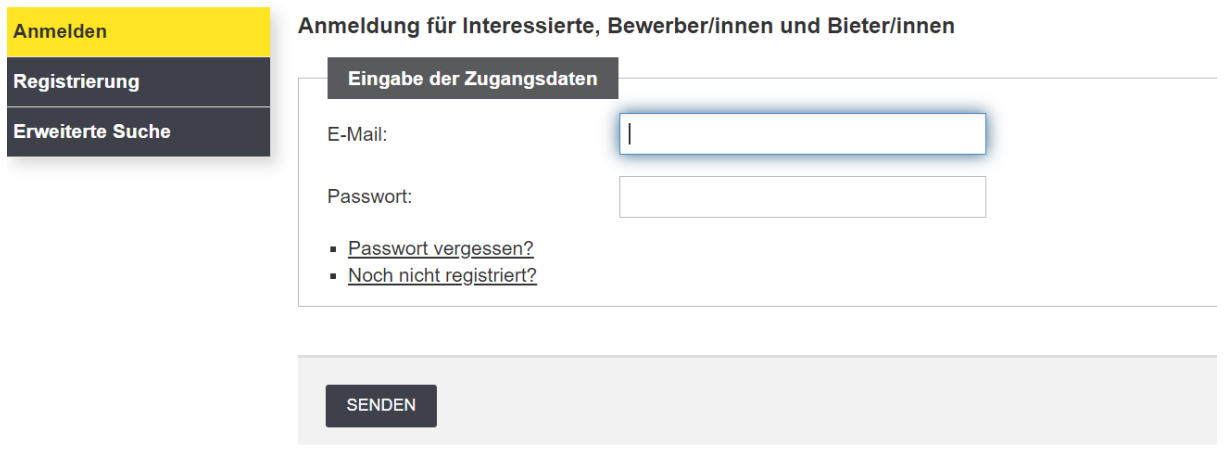

### Nach erfolgreicher Anmeldung gelangen Sie an folgende Startansicht:

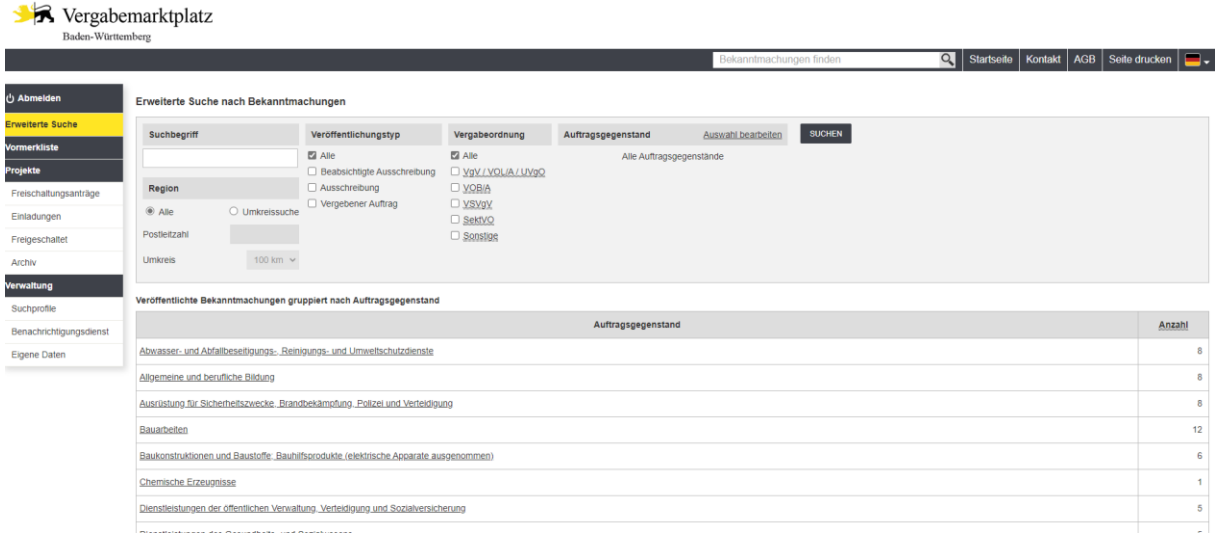

## Unter dem Modul "Erweiterte Suche" können Sie nach Bekanntmachungen von öffentlichen Ausschreibungen suchen.

#### Erweiterte Suche nach Bekanntmachungen

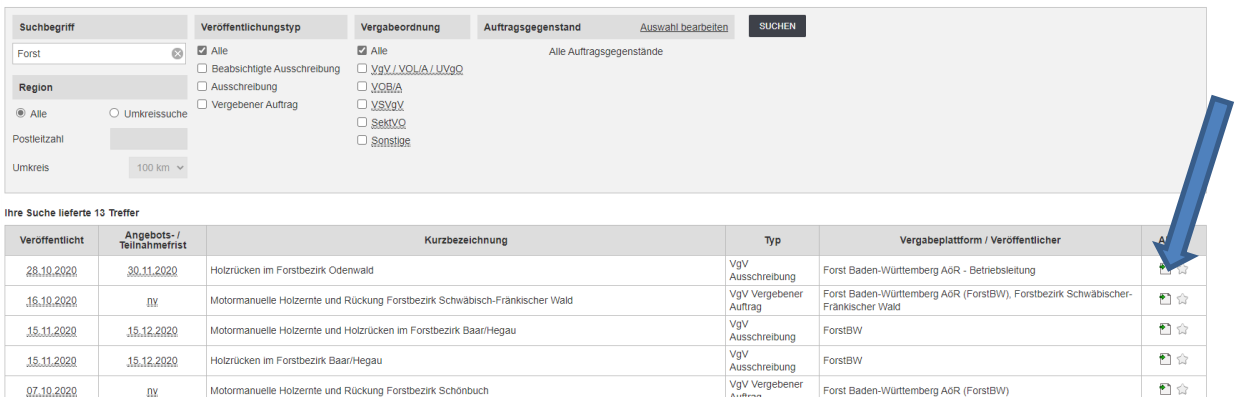

Durch das Klicken auf das "Blatt-Symbol" wählen Sie die von Ihnen gewählte Ausschreibung aus.

Nach dem Öffnen werden Ihnen alle Informationen zu der gewählten Ausschreibung angezeigt.S Vergabemarktplatz

![](_page_2_Picture_42.jpeg)

Hier können Sie alle wichtigen Einzelheiten der Ausschreibung entnehmen und herunterladen. Bei Interesse an einer Teilnahme, klicken Sie auf die Schaltfläche "Jetzt teilnehmen". Nach der automatischen Freischaltung gelangen Sie direkt in den entsprechenden Projektbereich der Ausschreibung.

Unter dem Bereich "Angebote" können Sie Ihr Angebot in digitaler Form abgeben.

![](_page_3_Picture_47.jpeg)

Dafür bedarf es eines einmaligen Downloads und Installation des Bietertools durch Anklicken der Schaltfläche "INSTALLATIONSDATEI HERUNTERLADEN".

![](_page_3_Picture_4.jpeg)

Wählen die gewünschte Sprache aus.

![](_page_3_Picture_48.jpeg)

Im Anschluss öffnet sich der Installationsassistent und die Installation kann durch einen Klick gestartet werden.

![](_page_4_Picture_1.jpeg)

Nach Abschluss der Installation erhalten Sie folgende Erfolgsmeldung:

![](_page_4_Picture_32.jpeg)

Nach der erfolgreichen Installation klicken Sie auf die Schaltfläche "PROJEKTDATEI HERUNTERLADEN" und die Projektdaten werden automatisch ins Bietertool importiert.

![](_page_5_Picture_22.jpeg)

Sie öffnen das Bietertool durch einen KLICK auf die Schaltfläche "Herunterladen".

![](_page_5_Picture_23.jpeg)

- 6 -

In der Ansicht Projektauswahl wählen Sie das gewünschte Projekt aus und KLICKEN auf die Schaltfläche "Projekt öffnen".

![](_page_6_Picture_41.jpeg)

Nun befinden Sie sich auf der Startseite des Bietertools. In dieser Ansicht können Sie sich "Schritt für Schritt" zur Angebotsabgabe vorarbeiten. Unter den "Allgemeinen Informationen" werden Ihnen wichtige Informationen zur Ausschreibung angezeigt.> cosinex Bietertool  $\overline{\Box}$  and  $\overline{\Box}$  $\times$ 

![](_page_6_Picture_42.jpeg)

Unter "Dokumente aus den Vergabeunterlagen" können die Vergabeunterlagen abgerufen werden.

> cosinex Bietertool  $\Box$  $\times$ Datei Bearbeiten Optionen Hilfe Vergabeart VO Abgabefrist Kurzbezeichnung Offenes Verfahren VgV 15.12.2020 09:00 Uhr Motormanuelle Holzernte und Holzrücken im Forstbezirk Baar/H.. Allgemeine Anschreiben Leistungsbeschreibung Vertragsbedingungen Sonstiges Informationen j Dateiname Hinzugefügt am Dateigrösse Status 13.11.2020 10:50 ... Begrüßungsschreiben ForstBW.pdf 40,9 KB ungeöff... **Dokumente aus** den Vergabeunterlagen **Basisdaten zum** Angebot ⋑ **Dokumente zum** Angebot Abgabe Öffnen

Unter "Basisdaten zum Angebot" finden Sie zwei Bereiche:

- "Allgemeine Angaben" (Hier fügen Sie die Daten des Ansprechpartners ein.)
- "Preisangaben" (Dieser Bereich wird in der Regel von der Vergabestelle

deaktiviert. Bitte beachten Sie: Die Angaben zum Angebotspreis werden ausschließlich in den dafür

![](_page_7_Picture_110.jpeg)

### vorgesehenen Vergabeunterlagen vorgenommen.)

Auch der nachfolgende Bereich "Dokumente zum Angebot" ist in zwei Reiter unterteilt. Sie finden unter "Vom Unternehmen auszufüllen" alle erforderlichen Dokumente, diese sind in jedem Fall zu bearbeiten und im System anschließend wieder zu speichern.

![](_page_8_Picture_20.jpeg)

Unter dem zweiten Reiter "Eigene Dokumente" besteht die Möglichkeit, Ihre eigenen Dokumente hochzuladen, um diese mit dem Angebot einzureichen. Dazu klicken Sie auf die Schaltfläche "Hinzufügen" und laden aus Ihrem Computer die gewünschten Dateien hoch.

![](_page_9_Picture_60.jpeg)

Unter dem letzten Modul Abgabe können Sie den Abgabe-Assistent durch Klicken auf die entsprechende Schaltfläche starten. (Hinweis: Der grüne Haken signalisiert, welches Abgabeverfahren von der Vergabestelle zugelassen ist.)

![](_page_9_Picture_3.jpeg)

- 11 -

Der Abgabe-Assistent führt Sie durch alle 7 Schritte:

![](_page_10_Picture_15.jpeg)

![](_page_10_Picture_16.jpeg)

![](_page_11_Picture_15.jpeg)

Bitte geben Sie an dieser Stelle die für die Anmeldung am Vergabemarktplatz verwendete Zugangsdaten ein.

![](_page_12_Picture_8.jpeg)

![](_page_13_Picture_10.jpeg)